## **Course Registration**

For each course you want to take, you must register via your online portal **MyUnifr**  (Headings: *Etudes* or *Studium*).

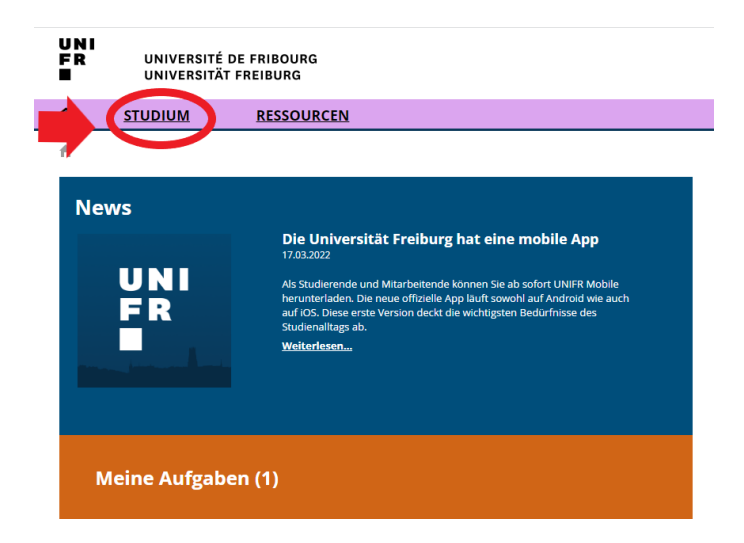

When you register for a course, be aware that this registration does not count as a registration for the examination. You will have to register in due time for the exams you wish to take. **Check the dates for course and examination dates on the Faculties websites.** 

## **Please proceed as follows:**

**1. Find the course**

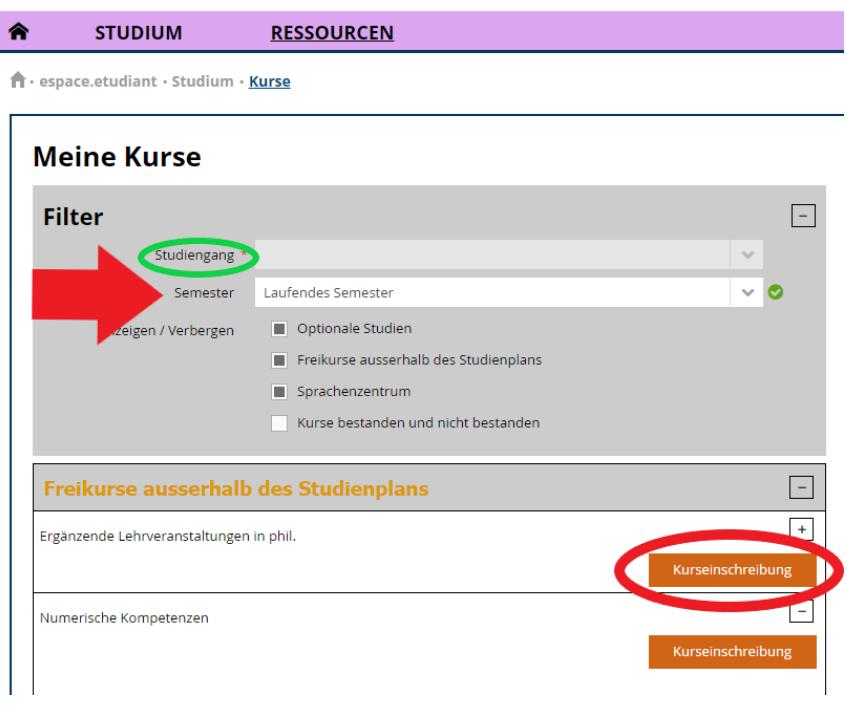

**DIRECTION ACADÉMIQUE** SERVICE DES RELATIONS INTERNATIONALES

**AKADEMISCHE DIREKTION** DIENSTSTELLE FÜR INTERNATIONALE BEZIEHUNGEN

Check that the correct course of study (voie d'études / Studiengang) is displayed, select *Enseignement complémentaire en Lettres/Droit/Théologie/SES/ Sciences / Ergänzende Lehrveranstaltungen in Phil/Recht/Theologie/SES/Naturwissenschaften\**  and click on **"S'inscrire au cours" / Kurseinschreibung.** 

\* Faculties: **Humanities** (*Lettres/Philosophische*); **Law** (*Droit/Recht*); **Theology** (*Théologie/Theologie*); **Management,Economics & Social Sciences** (SES); **Science & Medicine** (*Sciences/Naturwissenschaften*)

**Note**: **For the exchange students the course of study remains blank.**

## **2. Choose your course**

Check that under *semestre / Semester* the **SP 2024** (spring semester) is written. Under *type de cours / Kurs Typ,* select *Cours / Vorlesung*

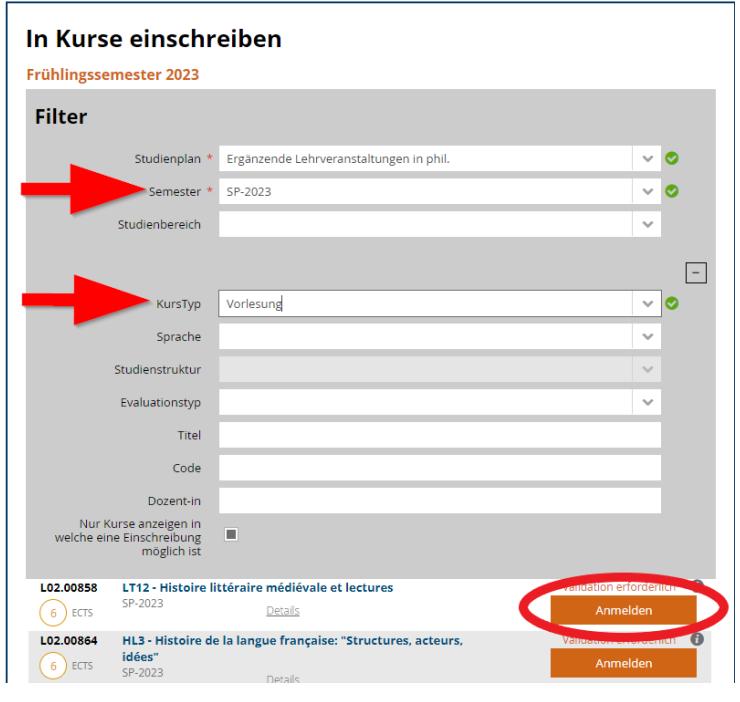

A list of all the courses, which are open to exchange students, appears. Please click on *S'inscrire / Anmelden* next to each course you wish to follow.

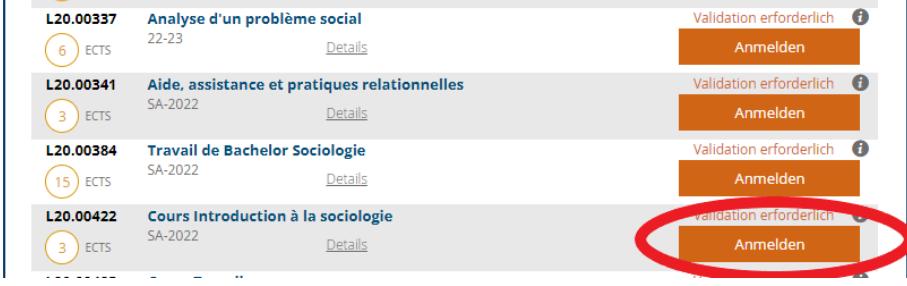

**For exchange students, when choosing Master semester courses, once you have clicked on** *S'inscrire / Anmelden* **a window will open, asking you for a comment. As the comment just indicate:** *Swiss European Mobility Programme.*

## **3. Validate your registration**

To finalise your registrations, click on *Valider les inscriptions / Einschreibungen bestätigen.* 

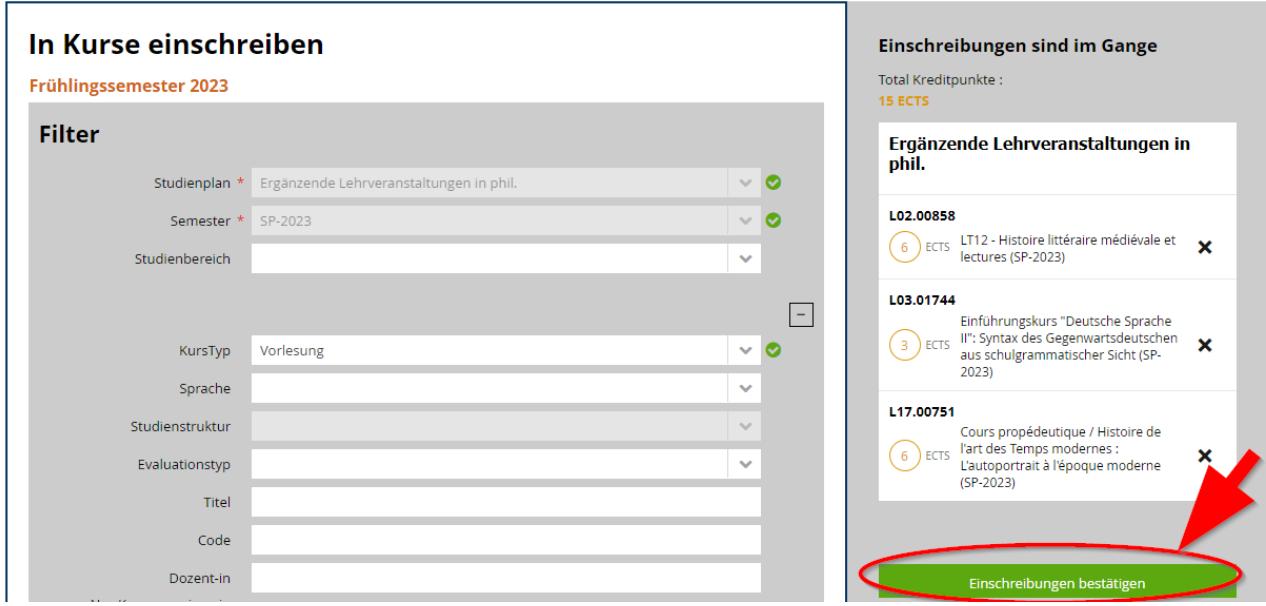

**Following the validation, you will receive an e-mail confirming your course registration.** This will be sent to your **@unifr.ch e-mail address**.

**Please note:** By validating your registration for the courses, **you are not automatically registered for the exams.** You will have to register for the exam during the registration period. Check the dates of the examination registration on the [Faculties websites.](https://www.unifr.ch/studies/en/mobility/incoming/academicinfo/etudes/faculte.html)